## **MANUAL CONTRIBUYENTE** CÓMO SOLICITAR SOLVENCIAS

Este manual tiene como objeto: Explicar paso a paso el proceso para solicitar las solvencias desde la vista Website.

## **CONSIDERACIONES PREVIAS:**

- $\Box$  El usuario contribuyente debe estar solvente, (No poseer ninguna Planilla de Pago abierta, ni en estatus borrador).
- El usuario contribuyente debe estar incluido en alguna categoría para poder hacer la solicitud de solvencia, en caso de no estarlo debe dirigirse con el personal de la alcaldía para que lo incorpore dentro de alguna de las categorías que posee la alcaldía.
- $\Box$  Se puede solicitar solvencia como contribuyente, por patente comercial o industrial, por patente vehícular, así como por patente de propiedad.

## **CÓMO SOLICITAR LA SOLVENCIA**

1.- Debe seleccionar en el menú la opción **Solicitud de solvencia**

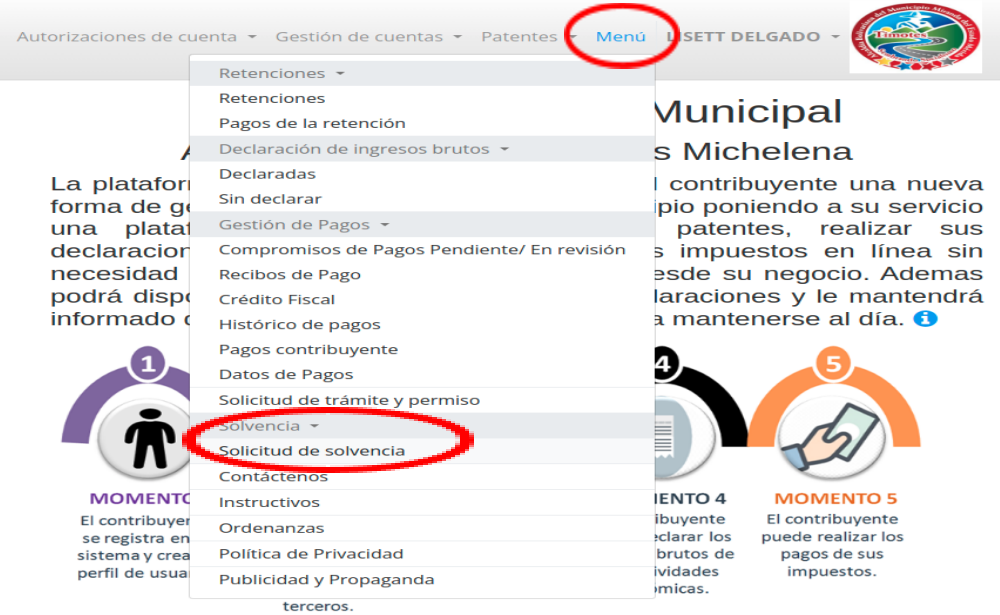

2.- Al ingresar debe indicar el tipo de solvencia a solicitar: por contribuyente, por patente comercial, industrial, de propiedad y vehículo.

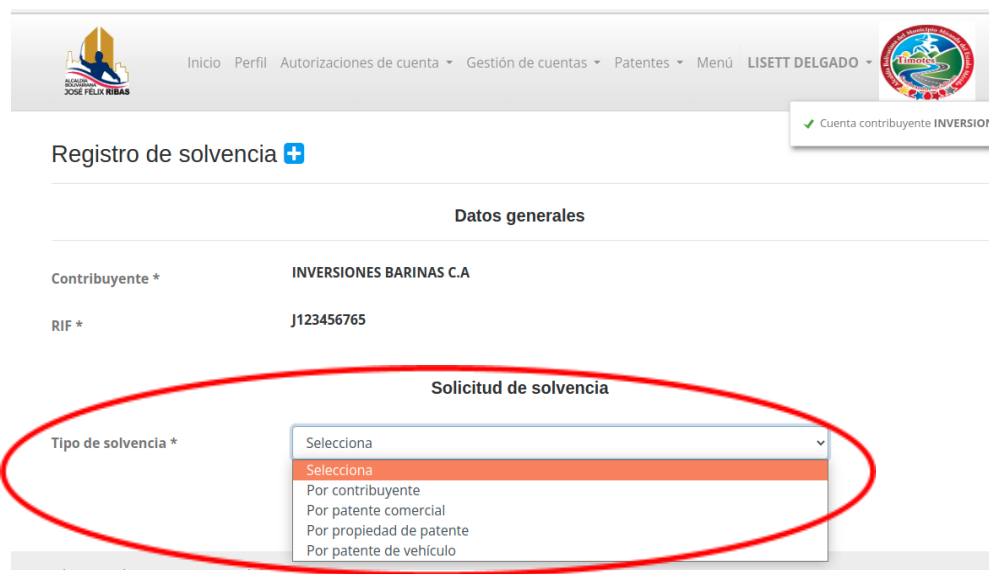

3.- Si se realiza por contribuyente, debe seleccionar alguno de los productos configurados en el portal de la alcaldía.

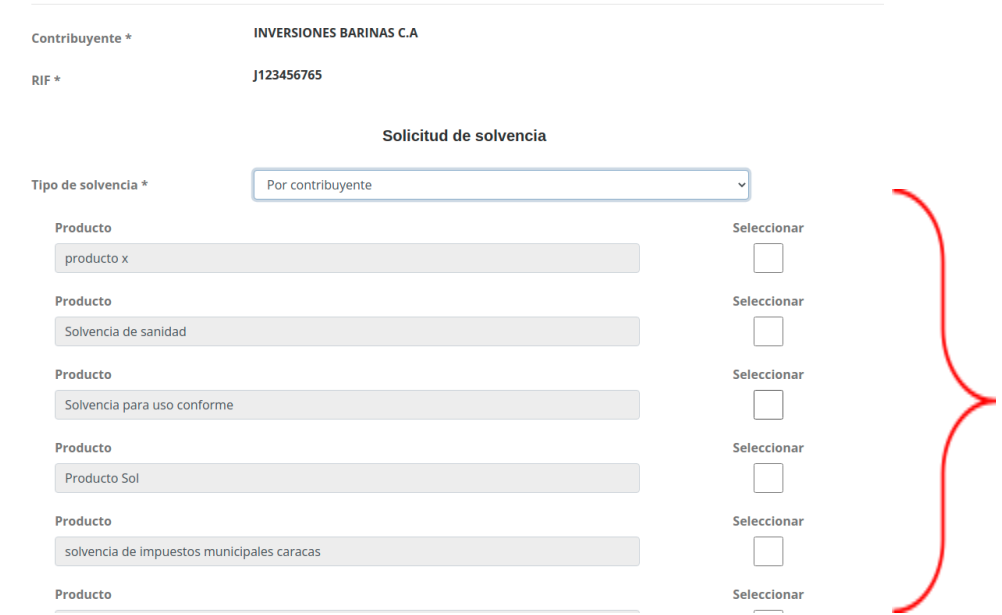

4.- Si se realiza por patente comercial, patente de propiedad y patente de vehículo, debe seleccionar el código de la patente, esto para los casos en los cuales se tienen varias patentes por cada opción

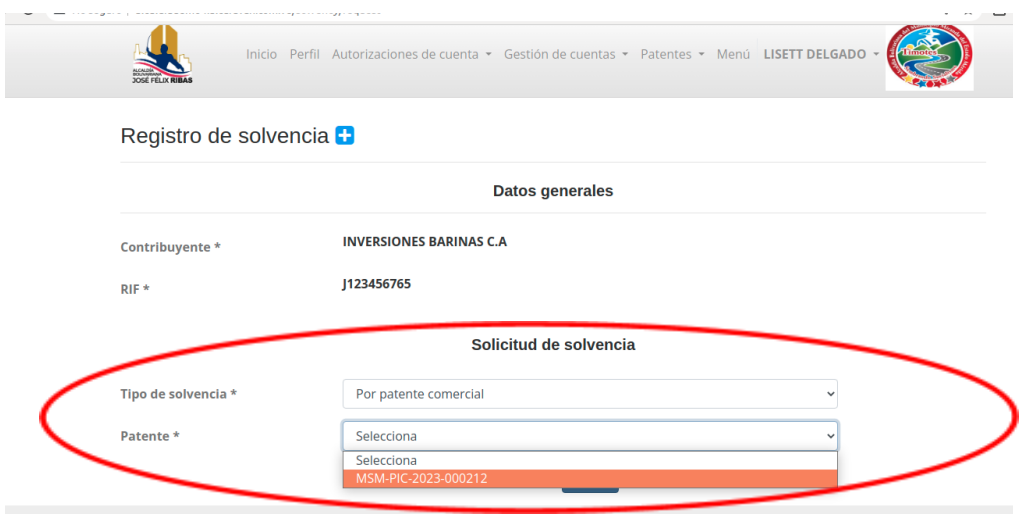

5.- Seleccionar entre las opciones que posee la alcaldía la que se ajuste a su solicitud, y una vez seleccionada debe presionar el botón enviar.

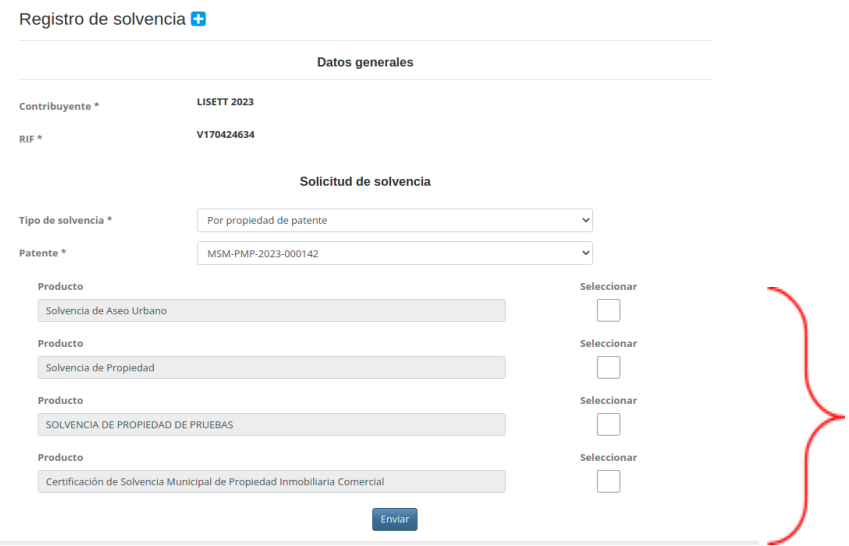

6.- Una vez el sistema valide que el contribuyente está solvente y que no posee planillas de pago pendientes por pagos, levantará una ventana con el cálculo del recibo de la solvencia, si está conforme con el monto indicado, debe seleccionar la opción aceptar.

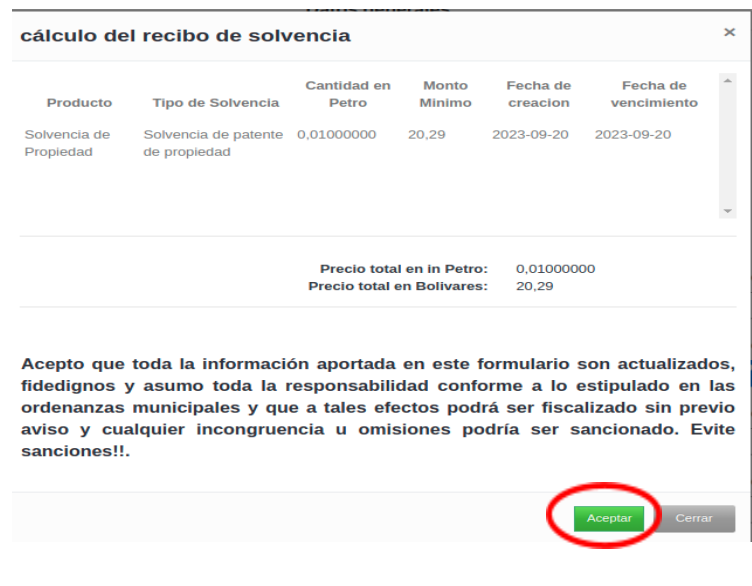

7.- Una vez procesada la solvencia el sistema le mostrará al contribuyente en el menú solvencia la solicitud realizada, la cual quedará en estatus en solicitud, hasta tanto el contribuyente no realice el pago y este sea validado por el analista financiero de la alcaldía.

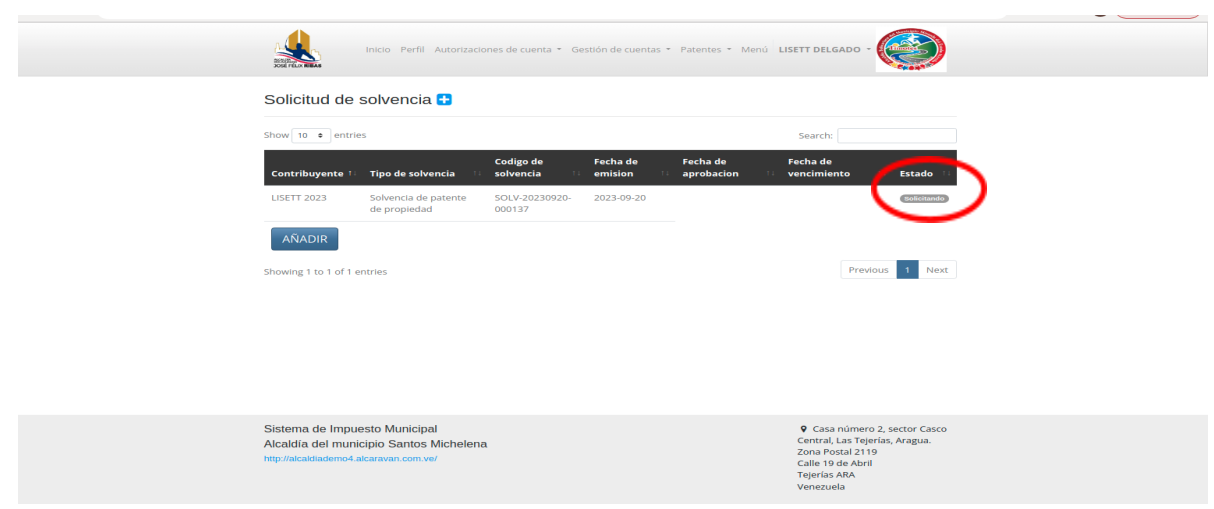

8.- El contribuyente debe dirigirse al menú y seleccionar la opción compromisos de pagos pendiente/ En revisión y podrá visualizar la planilla de pago por concepto de la solicitud de solvencia, la cual procederá a pagar, deberá esperar que el pago sea validado por el analista financiero de la alcaldía.

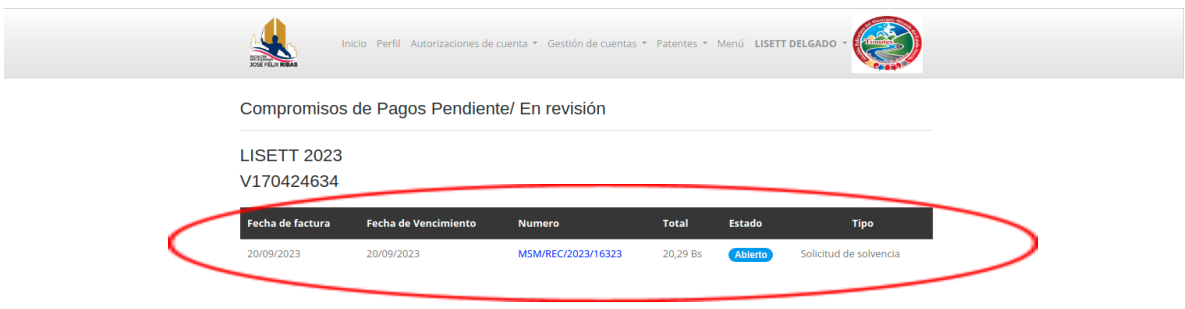

9.- Una vez validado el pago, el contribuyente debe ingresar en el menú solicitud de solvencia y podrá visualizar que la solvencia fue aceptada.

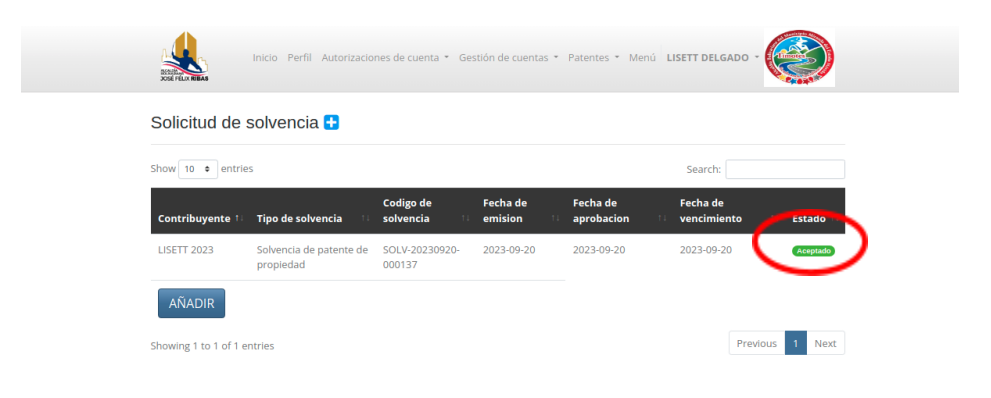

10.-Para imprimir el certificado, debe entrar en la solicitud de la solvencia y seleccionar la opción imprimir.

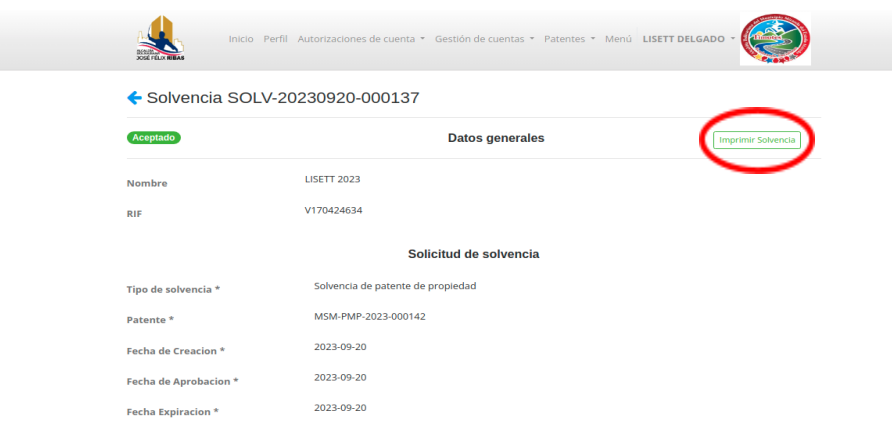

11.- Inmediatamente se descargará un pdf con el certificado de la solvencia, podrá evidenciar la validez de la solvencia. (El vencimiento de la solvencia es indicado por la alcaldía).

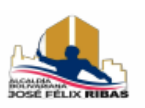

República Bolivariana de Venezuela Alcaldía del municipio Santos Michelena Ciudad Tejerías Estado Aragua RIF G-20000031-7

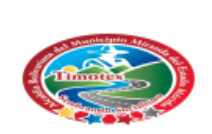

Nro de solvencia: SOLV-20230920-000137 Concepto: Solvencia de Propiedad Nombre o Razón Social: LISETT 2023 RIF: V170424634 Domicilio Fiscal: Aragua, Santos Michelena, Santos Michelena, C, C, C, Local, C Patente: MSM-PMP-2023-000142 Número de Cédula Catastral: 5214 Coordenadas de ubicación: Latitud: 10.252938681936905, Longitud: -67.17955112457278

El presente certificado de SOLVENCIA es válido hasta el día 20-09-2023

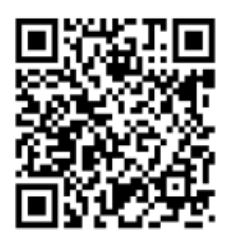

Documento de uso informativo, con carácter legal que está sujeto a la consulta que se hace al código de verificación QR.

Fecha de impresión 2023-09-20